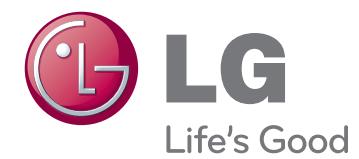

# OWNER'S MANUAL NETWORK MONITOR

Please read the safety information carefully before using the product.

N195WU N225WU Network Monitor Model

# **TABLE OF CONTENTS**

#### **[ASSEMBLING AND](#page-2-0)  [PREPARING](#page-2-0)**

- [Unpacking](#page-2-0)
- [Parts and buttons](#page-3-0)
- [Lifting and moving the Monitor set](#page-6-0)
- [Setting Up the Monitor set](#page-6-0)
- [Attaching the Stand Base](#page-6-0)
- [Detaching the stand base](#page-7-0)
- 8 [Adjusting the stand body](#page-7-0)
- [Adjusting the angle](#page-8-0)
- [Mounting on a table](#page-8-0)
- 10 [Using the Kensington locking device](#page-9-0)
- [Detaching the stand body](#page-10-0)
- [Installing the wall mount plate](#page-10-0)
- [Mounting on a wall](#page-11-0)

#### **[USING THE MONITOR SET](#page-12-0)**

- [Using Primary Station](#page-12-0)
- [D-SUB IN connection PC](#page-12-0)
- [Using Standard Stations](#page-13-0)
- 14 [USB cable connection PC](#page-13-0)
- 14 [USB cable connection to Daisy Chain](#page-13-0)
- [Peripheral device connection](#page-14-0)
- [Self Image Adjustment](#page-14-0)

#### **[CUSTOMIZING SETTINGS](#page-15-0)**

- [Accessing The Main Menus](#page-15-0)
- [MENU Settings](#page-16-0)
- [Picture](#page-16-0)
- [Color](#page-17-0)
- [Display](#page-18-0)
- [Volume](#page-19-0)
- [Others](#page-20-0)
- [SMART+ Settings](#page-21-0)  [\(Only N195WU model\)](#page-21-0)
- [Auto Bright](#page-21-0)
- [Original Ratio](#page-22-0)
- [AUTO Settings : D-SUB Input](#page-23-0)

## **[TROUBLESHOOTING](#page-24-0)**

#### **[PRODUCT SPECIFICATION](#page-26-0)**

- [Preset Mode](#page-28-0)
- [Power Indicator](#page-28-0)
- 
- 

#### **[PROPER POSTURE](#page-29-0)**

[Proper posture for using the monitor](#page-29-0)

# <span id="page-2-0"></span>**ASSEMBLING AND PREPARING**

## **Unpacking**

Please check whether all the components are included in the box before using the product. If there are missing components, contact the retail store where you purchased the product. Note that the product and components may look different from those shown here.

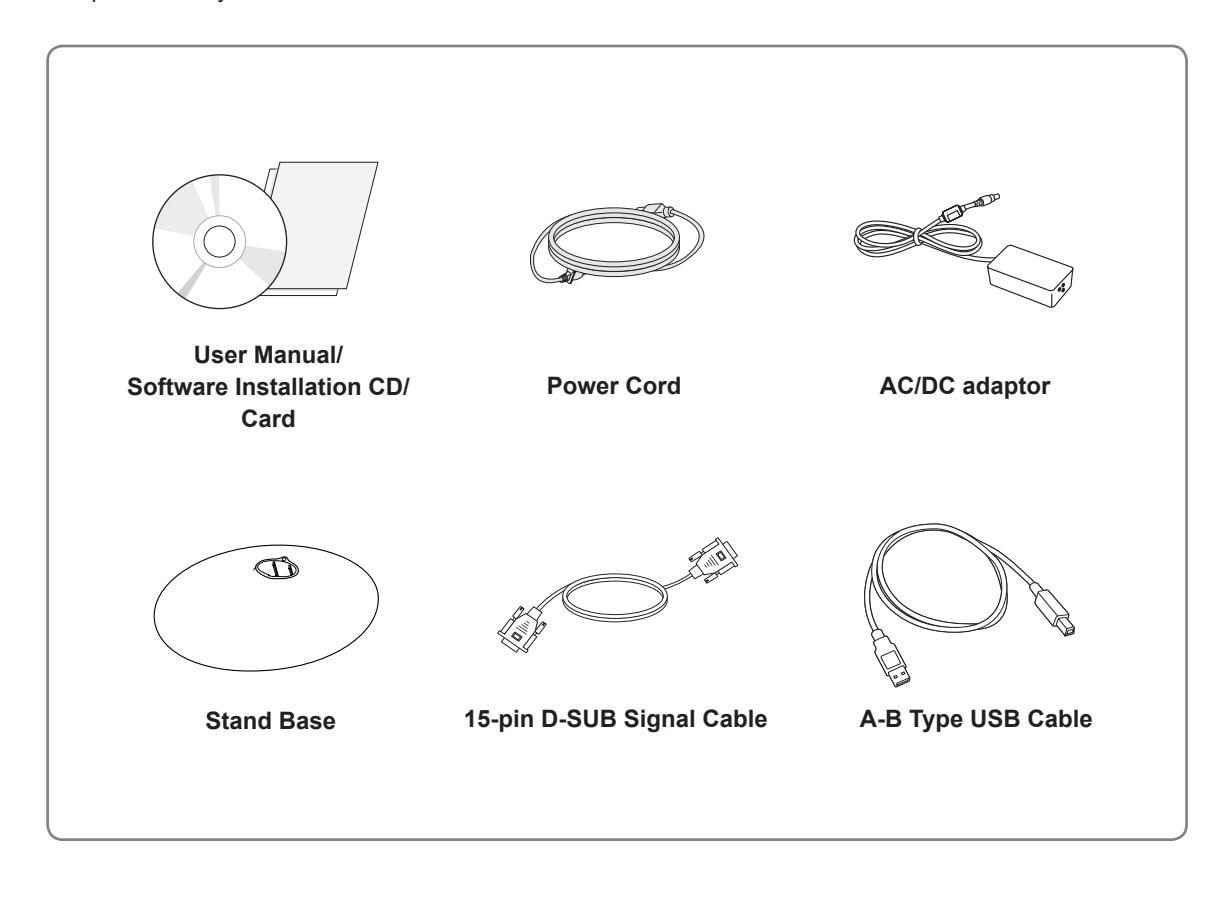

## • Only use an approved LG power adapter. • Damage caused by other power adapters is not covered by warranty. **CAUTION**

- Note that the components may look different from those shown here.
- Without prior notice, all information and specifications in this manual are subject to change to improve the performance of the product.
- To purchase optional accessories, visit an electronics store or online shopping site or contact the retail store where you purchased the product.

## <span id="page-3-0"></span>**Parts and buttons**

N195WU

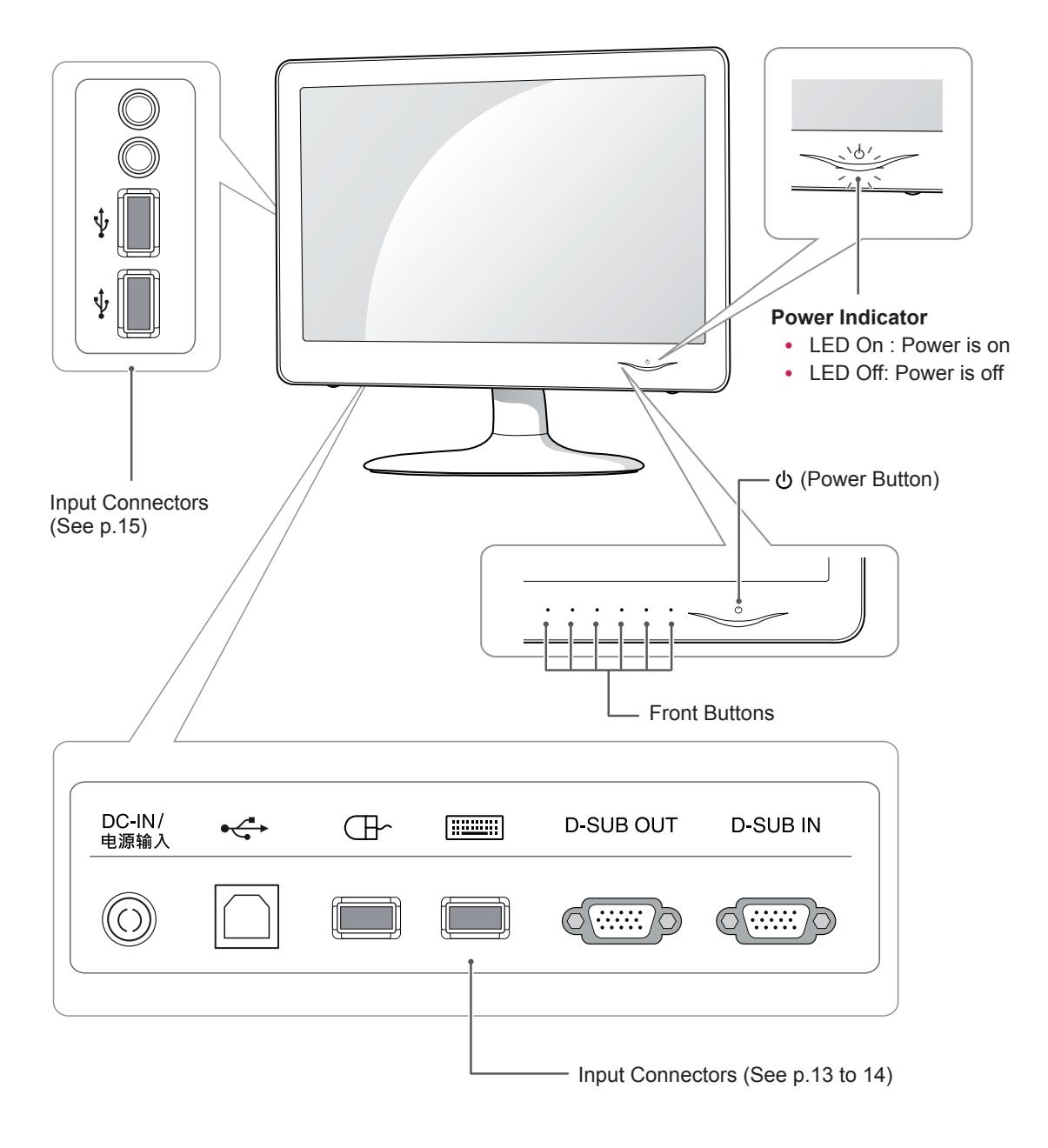

#### **NOTE**

• Keep radio away 10 cm from the front side buttons and power button.

#### N225WU

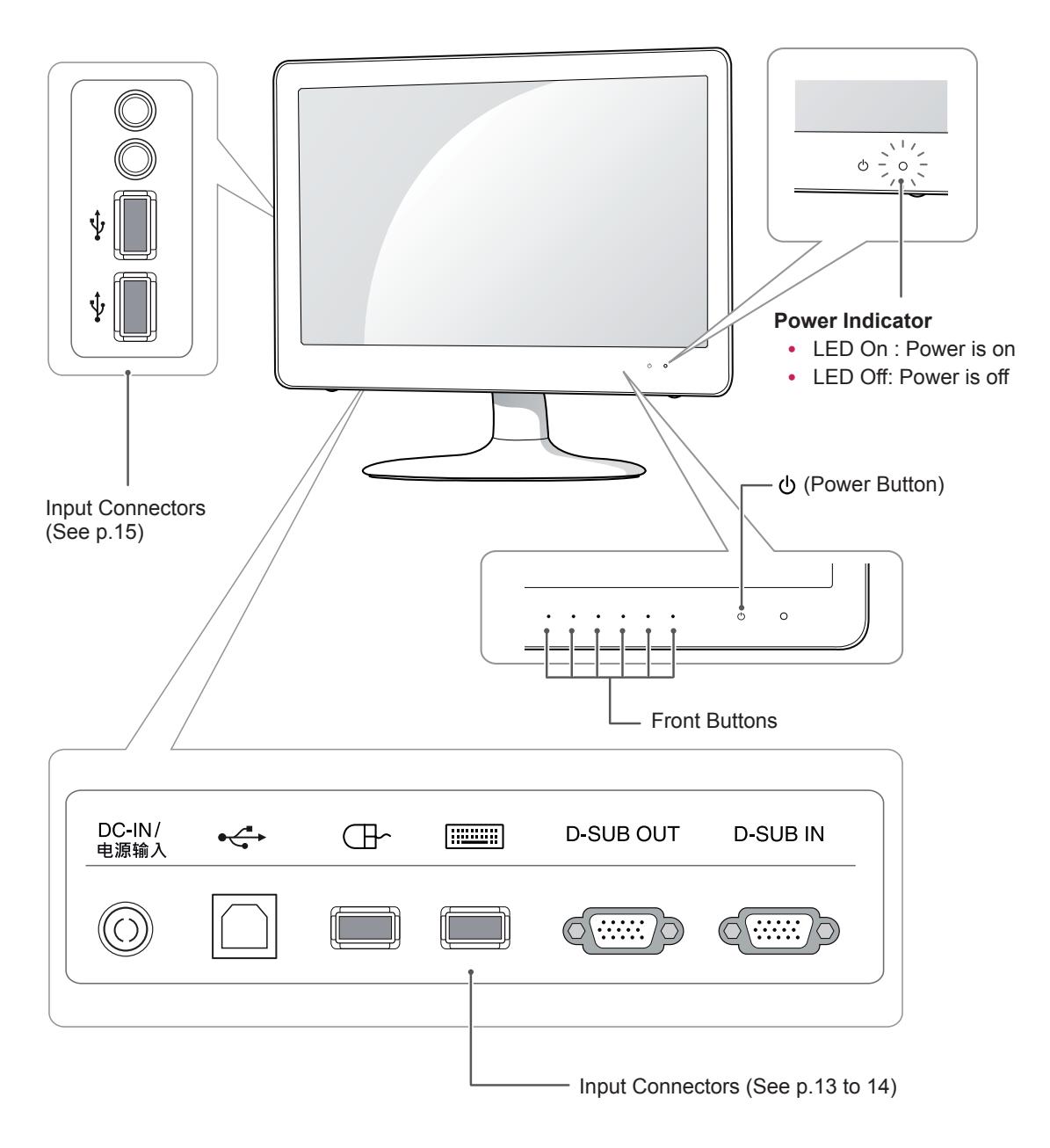

#### **NOTE**

• Keep radio away 10 cm from the front side buttons and power button.

<span id="page-5-2"></span><span id="page-5-1"></span><span id="page-5-0"></span>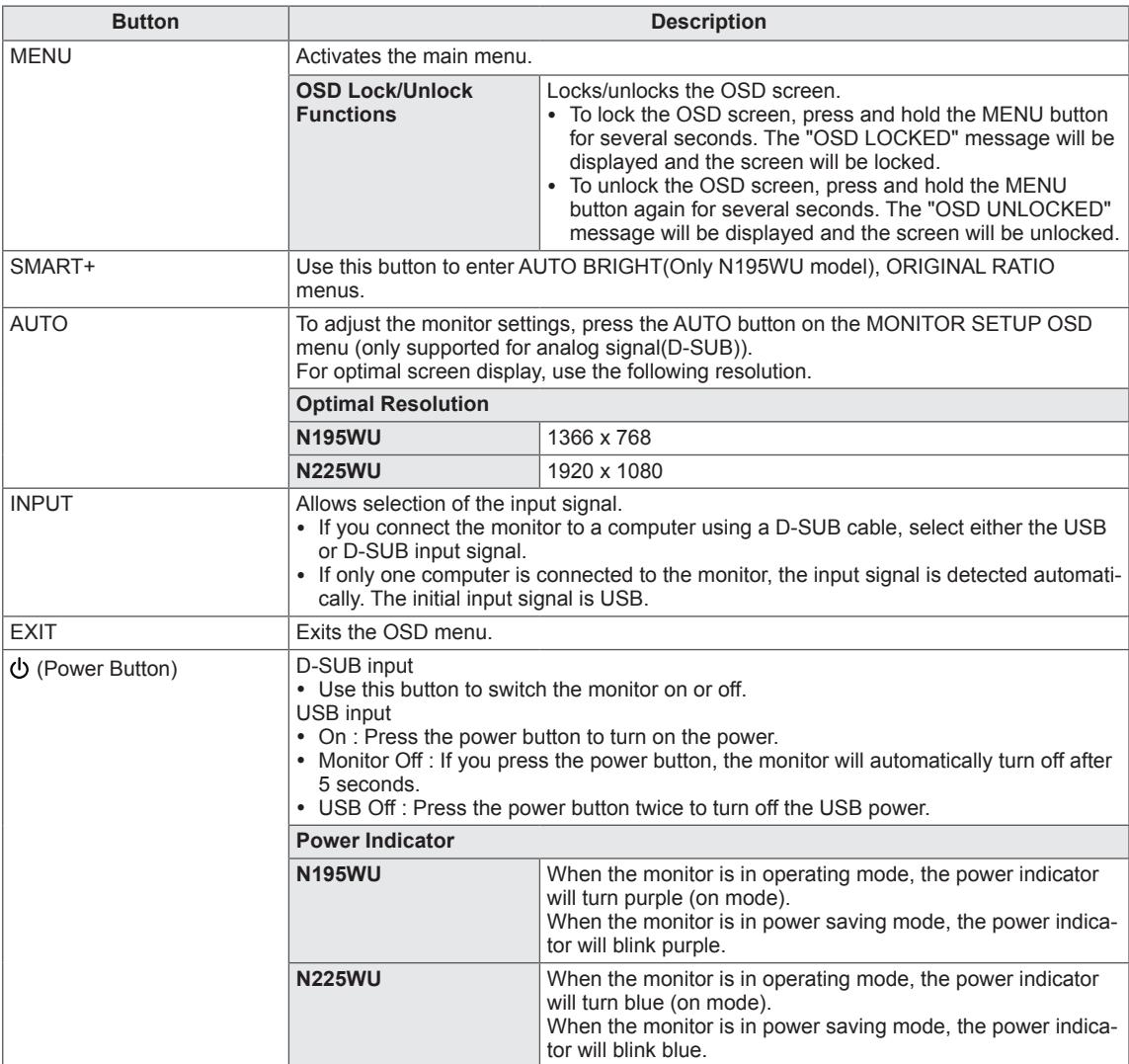

## <span id="page-6-0"></span>**Lifting and moving the Monitor set**

When moving or lifting the Monitor set, read the following to prevent the Monitor set from being scratched or damaged and for safe transportation regardless of its type and size.

#### **CAUTION**

- Avoid touching the screen at all times, as this may result in damage to the screen or some of the pixels used to create images.
- It is recommended to move the Monitor set in the box or packing material that the Monitor set originally came in.
- Before moving or lifting the Monitor set, disconnect the power cord and all cables.
- Hold the top and bottom of the Monitor set frame firmly. Make sure not to hold the transparent part, speaker, or speaker grill area.

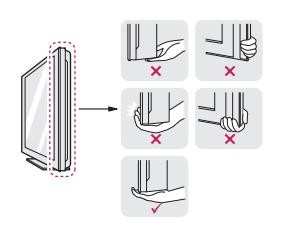

• When holding the Monitor set, the screen should face away from you to prevent the screen from scratches.

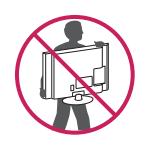

- When transporting the Monitor set, do not expose the Monitor set to jolts or excessive vibration.
- When transporting the Monitor set, keep the Monitor set upright, never turn the Monitor set on its side, or tilt towards the left or right.

## **Setting Up the Monitor set**

#### **Attaching the Stand Base**

1 Place the monitor's screen face down.

#### **CAUTION**

- To protect the screen from scratches, cover the surface with a soft cloth.
- 2 Check the **position (at the front and rear)** of the stand body, then mount the **stand base** on the **stand body** as shown in the figure.

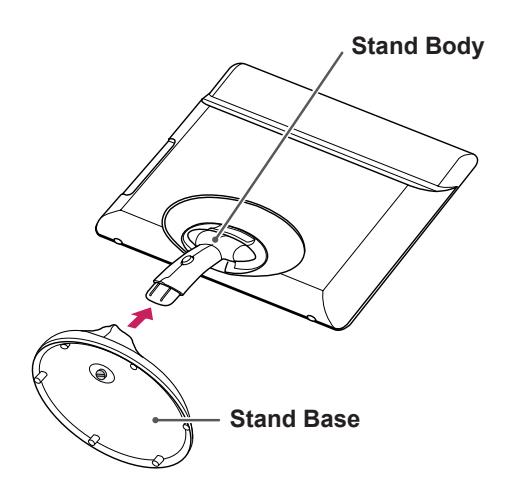

3 Using a coin, turn the screw clockwise to secure the **stand base.**

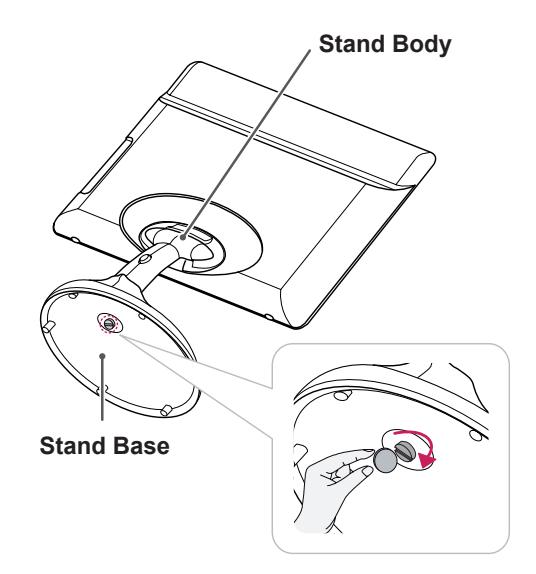

#### <span id="page-7-0"></span>**Detaching the stand base**

- 1 Place the monitor's screen face down. To protect the screen from scratches, cover the surface with a soft cloth.
- 2 Using a coin, turn the screw in the stand base counterclockwise. Detach the **stand base** from the **stand body**.

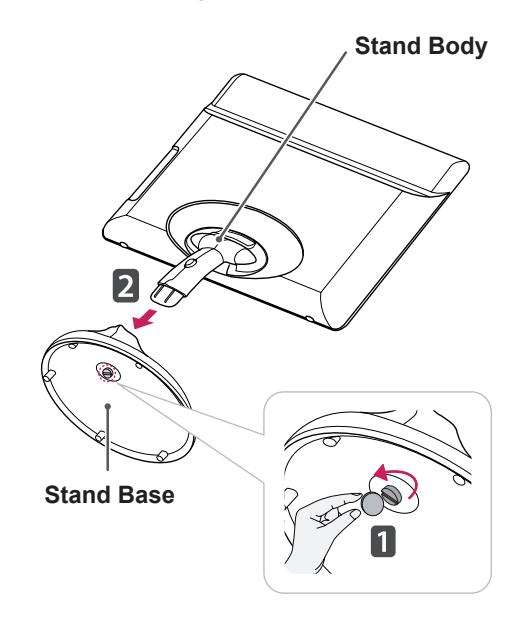

## **CAUTION**

- The components appearing in the illustrations may look different from the actual product.
- Do not carry the monitor upside-down as this may cause it to fall off its stand, resulting in damage or injury.
- To avoid damaging the screen when lifting or moving the monitor, only hold the stand or the plastic cover. This avoids putting unnecessary pressure on the screen.

### **Adjusting the stand body**

- 1 Place the monitor's screen face down. To protect the screen from scratches, cover the surface with a soft cloth.
- 2 Press the button as shown and pull the stand body up.

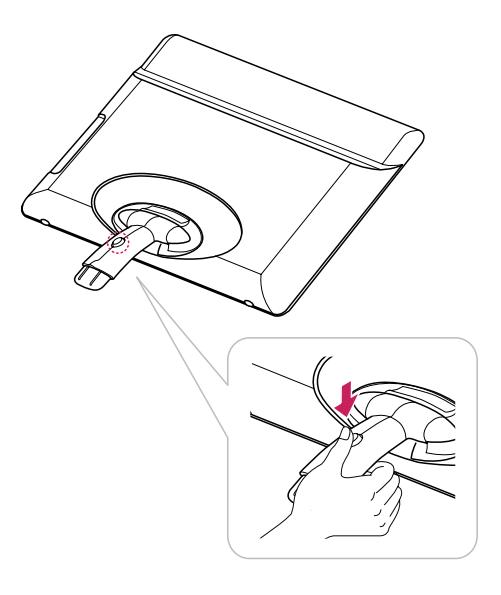

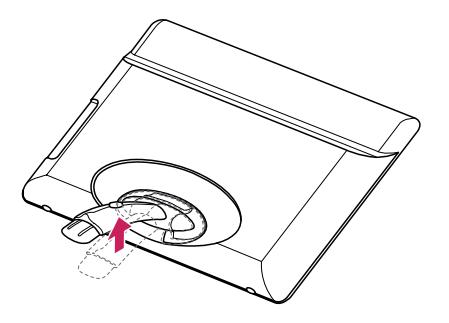

## <span id="page-8-0"></span>**Adjusting the angle**

- 1 Place the monitor mounted on the stand base in an upright position.
- 2 Adjust the angle of the screen. The angle of the screen can be adjusted up to 15° forwards and 5° backwards for a comfortable viewing experience.

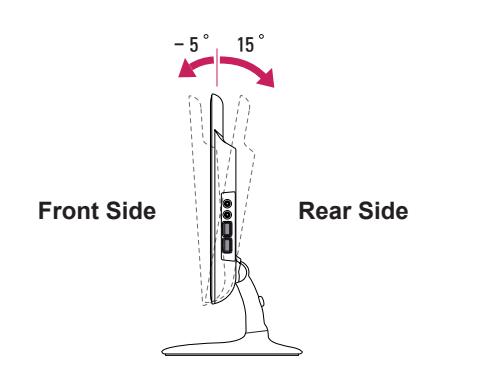

#### **A** WARNING

• To avoid injury to the fingers when adjusting the screen, do not hold the lower part of the monitor's frame as illustrated below.

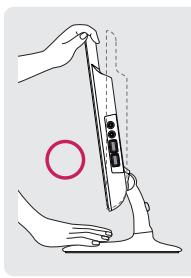

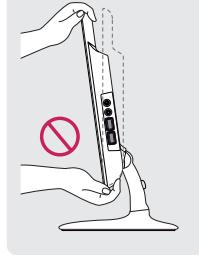

• Be careful not to touch or press the screen area when adjusting the angle of the monitor.

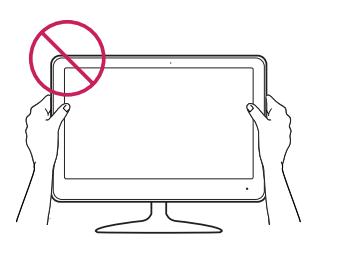

## **Mounting on a table**

1 Lift the monitor and place it on the table in an upright position.

Install at least **10 cm** away from the wall to ensure sufficient ventilation.

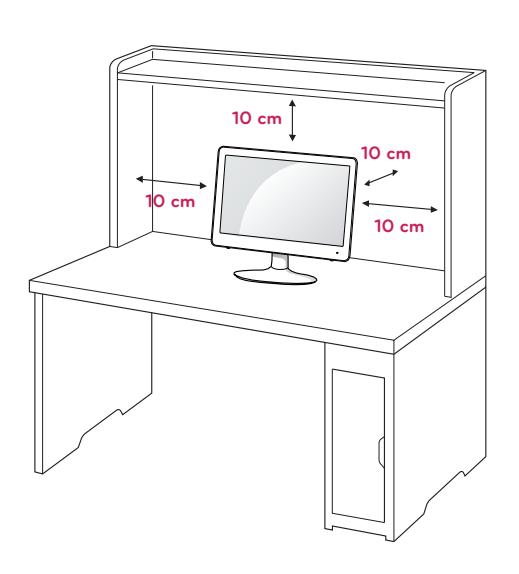

2 Connect the adaptor to the monitor, then plug the power cord into the wall outlet.

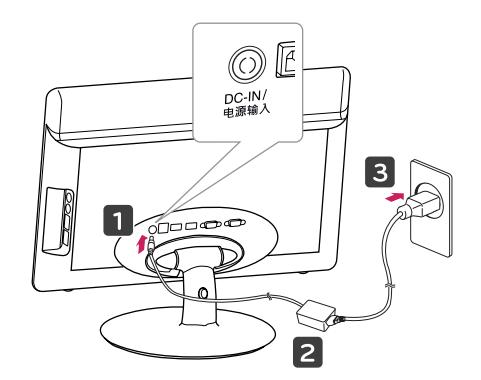

3 Press the (Power) button on the front of the monitor to turn on the monitor.

## **CAUTION**

- Unplug the power cord prior to moving or installing the monitor. There is risk of electric shock.
- When you connect the DC jack to the monitor, ensure it is inserted tightly to prevent it from coming loose.

#### <span id="page-9-0"></span>**Using the Kensington locking device**

The connector for the Kensington lock is located on the rear of the monitor.

For more information on installation and usage, refer to the Kensington lock user manual or visit the website at http://www.kensington.com.

Connect the monitor to the table with the Kensington lock cable.

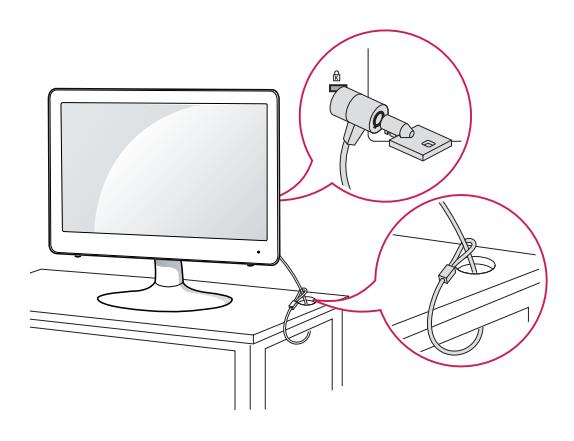

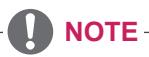

• Using the Kensington lock is optional. The accessories can be purchased at your local electronics store.

#### <span id="page-10-0"></span>**Detaching the stand body**

- 1 Place the monitor's screen face down. To protect the screen from scratches, cover the surface with a soft cloth.
- 2 Using a screwdriver, Remove the Cover and detach from the monitor.

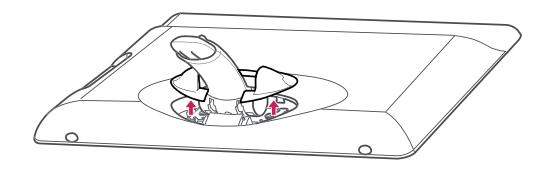

3 Using a screwdriver, remove the five screws and detach the stand from the monitor.

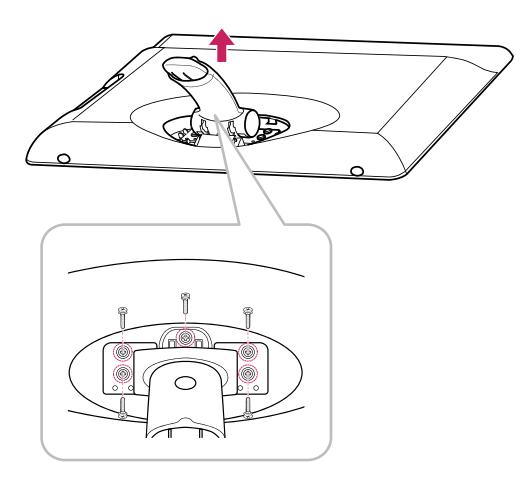

#### **Installing the wall mount plate**

This monitor has a VESA compatible mount on the back. Most mounts will require an LG mounting plate.

- 1 Place the monitor's screen face down. To protect the screen from scratches, cover the surface with a soft cloth.
- 2 Place the wall mount plate on the monitor and align it with the screw holes on the monitor.
- 3 Using a screwdriver, tighten the four screws to fix the plate onto the monitor.

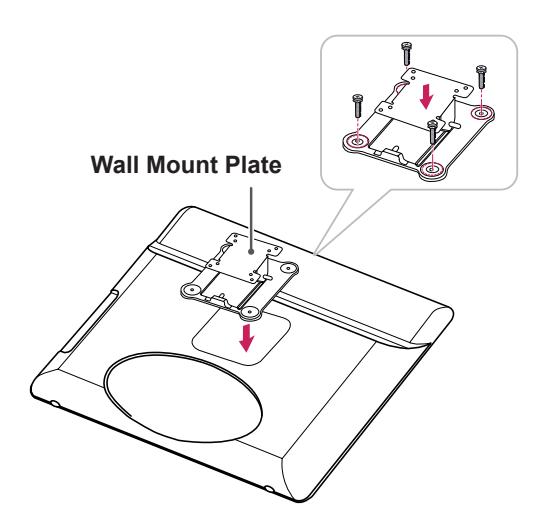

- The wall mount plate is sold separately.
- For more information on the installation, refer to the wall mount plate's installation guide.

#### <span id="page-11-0"></span>**Mounting on a wall**

Install the monitor at least 10 cm away from the wall and leave about 10 cm of space at each side of the monitor to ensure sufficient ventilation. Detailed installation instructions can be obtained from your local retail store. Please refer to the manual to install and set up a tilting wall mounting bracket.

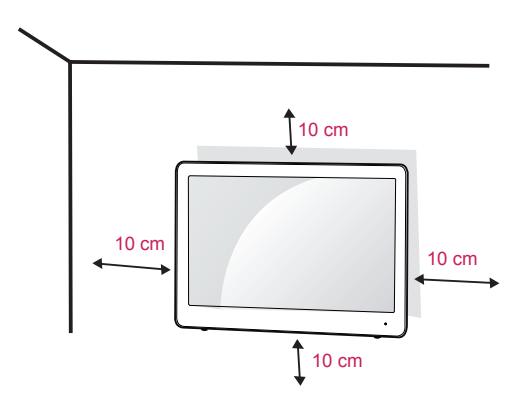

If you intend to mount the Monitor set to a wall, attach Wall mounting interface (optional parts) to the back of the set.

When you install the Monitor set using the wall mounting interface (optional parts), attach it carefully so it will not drop.

- 1 Please, Use the screw and wall mount interface in accordance with VESA Standards.
- 2 If you use screw longer than standard, the monitor might be damaged internally.
- 3 If you use improper screw, the product might be damaged and drop from mounted position. In this case, LG Electronics is not responsible for it.
- 4 VESA compatible.
- 5 Please use VESA standard as below.
- $\cdot$  784.8 mm (30.9 inch) and under
	- \* Wall Mount Pad Thickness : 2.6 mm
	- \* Screw : Φ 4.0 mm x Pitch 0.7 mm x Length 10 mm
- $\cdot$  787.4 mm (31.0 inch) and above
	- \* Please use VESA standard wall mount pad and screws.

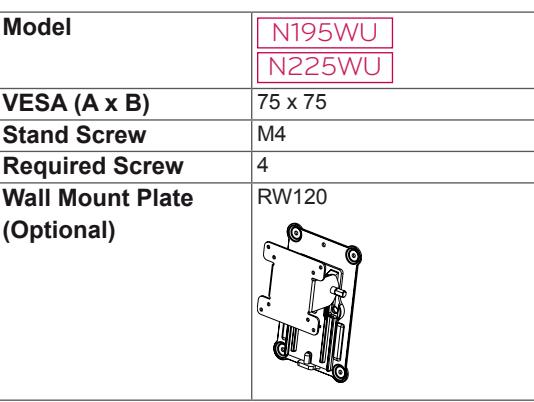

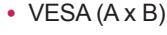

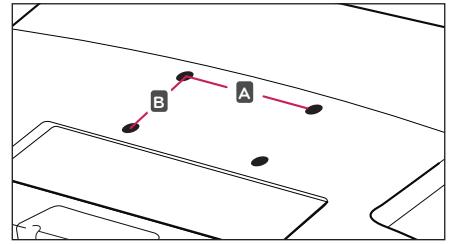

**CAUTION**

• Unplug the power cord before moving or installing the monitor to avoid electric shocks.

- The wall mount kit includes the installation guide and necessary parts.
- The wall mounting bracket is optional. The accessories can be purchased at your local retail store.
- The length of the screw may differ for each wall mounting bracket. Ensure the correct length of the screw is used.
- For more information, please refer to the user manual for the wall mounting bracket.

# <span id="page-12-1"></span><span id="page-12-0"></span>**USING THE MONITOR SET**

## **Using Primary Station**

• This monitor supports the \*Plug and Play feature.

\*Plug and Play: A feature that allows you to add a device to your computer, without having to reconfigure anything or install any manual drivers.

## **D-SUB IN connection - PC**

D-SUB IN transfers analog video signals from the PC to the monitor.

Connect the monitor to the PC using the provided 15-pin D-SUB signal cable as illustrated below.

# Back of the product. **D-SUB OUT D-SUB IN REEDS** 自 12222 **RGB OUT**

PC.

## **CAUTION**

• The D-SUB OUT port is used to output the image signals inputted from the USB port. The D-SUB OUT port is not supported if the D-SUB IN port is being used.

## **CAUTION**

• Connect the input signal cable and tighten in the direction of the arrow. To prevent disconnection secure the cable tightly.

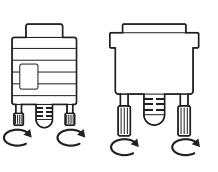

- Do not press on the screen for a prolonged time. This may cause image distortion.
- Do not display a still image on the screen for a prolonged time. This may cause image retention. If possible, use the screen saver.

- To connect the monitor to a computer, use the appropriate signal cable (D-SUB).
- A converter can be used to convert the DVI-I input signal to D-SUB input signal.
- When connecting the power cord to the outlet, use a grounded (3-hole) multi-socket or a grounded wall outlet.
- The monitor may flicker when turned on in an area of low temperature. This is normal.
- Sometimes red, green or blue spots may appear on the screen. This is normal.

## <span id="page-13-0"></span>**Using Standard Stations**

#### **USB cable connection - PC**

D-SUB IN transfers analog video signals from the PC to the monitor.

Connect the monitor to the PC using the provided 15-pin D-SUB signal cable as illustrated below.

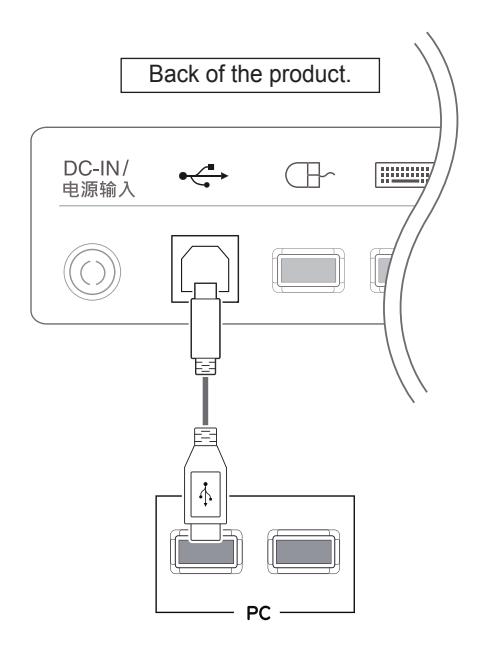

#### **NOTE**

• If the USB cable provided is not long enough, you may need to purchase an additional extension cable. (maximum length 5 m)

#### <span id="page-13-1"></span>**USB cable connection to Daisy Chain**

D-SUB IN transfers analog video signals from the PC to the monitor.

Connect the monitor to the PC using the provided 15-pin D-SUB signal cable as illustrated below.

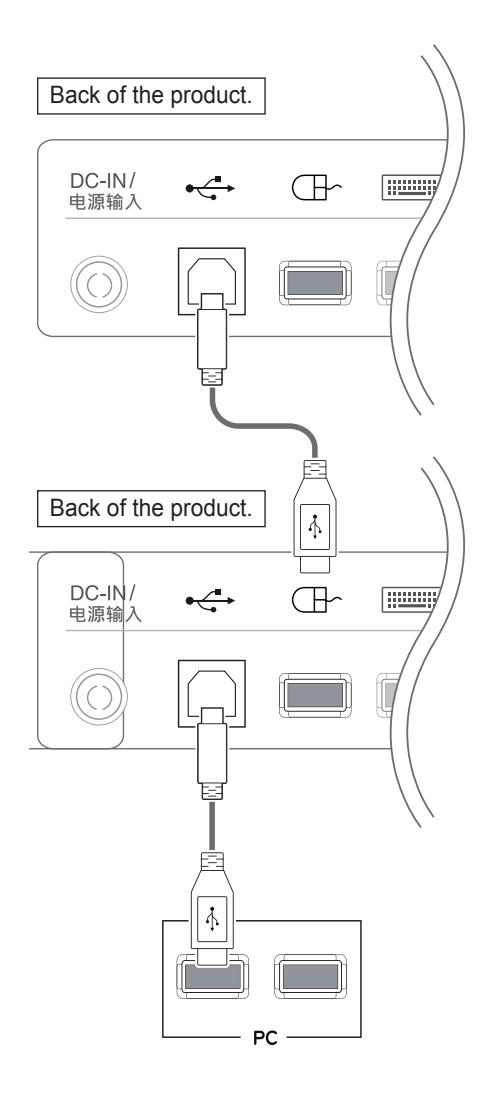

- Up to 2 monitors can be connected by daisychaining, as shown above.
- When using a daisy chain, connect the mouse to the USB port on the left at the back of the monitor.

#### <span id="page-14-1"></span><span id="page-14-0"></span>**Peripheral device connection**

Connect peripheral devices to the monitor using USB, headphone, speaker, and microphone ports.

# **Right** © © m F  $\mathcal Q$

#### **Bottom**

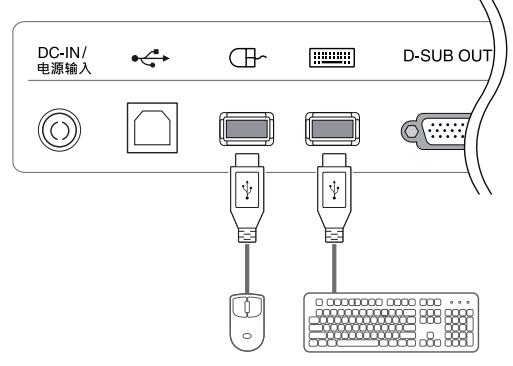

## **CAUTION**

• If a PS2 keyboard and mouse are connected to the PC audio device in a multi-computing environment (normal mode), the sound output will be supported through the analog port. If a USB keyboard and mouse are connected, the sound output will be supported through the USB headphones. If using a PC without a PS2 keyboard/mouse input port, please use a USB audio (headphones) for sound output.

## **NOTE**

- Peripheral devices are sold separately.
- The USB ports on the bottom of the monitor can be used to connect the keyboard, mouse, and other USB devices. But, USB ports on the right of the monitor can't be used to connect the keyboard.
- Headphones, speakers or microphone may not work normally, depending on the server PC settings.
- Virtual solutions may affect the functions or speed of the specific USB storage device.

## **Self Image Adjustment**

Press the power button on the front to turn on the monitor. When powered on, the **"Self Image Adjustment"** function will run automatically (only available for analog [D-SUB input] signals).

#### N195WU

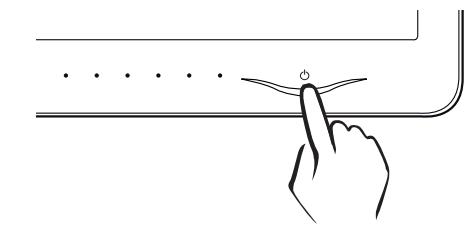

#### N225WU

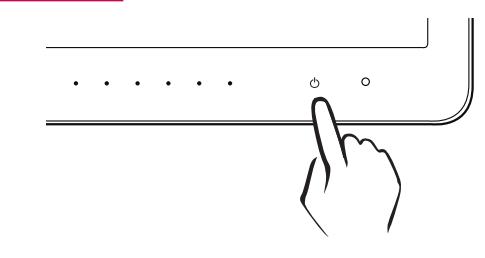

## **NOTE**

• What is "Self Image Adjustment"? This function runs when the monitor is connected for the first time and performs automatic image adjustment for each signal (only available for analog [D-SUB input] signals) to provide an optimal screen display.

# <span id="page-15-0"></span>**CUSTOMIZING SETTINGS**

## **Accessing The Main Menus**

- 1 Press any button on the front of the monitor to display the MONITOR SETUP OSD menu.
- 2 Press to select the desired menu item.
- 3 To change the settings of the selected item press the buttons on the front of the monitor. To return to the upper menu or set other menu items, use the up arrow  $(\triangle)$  button.
- 4 Select **EXIT** to leave the OSD menu.

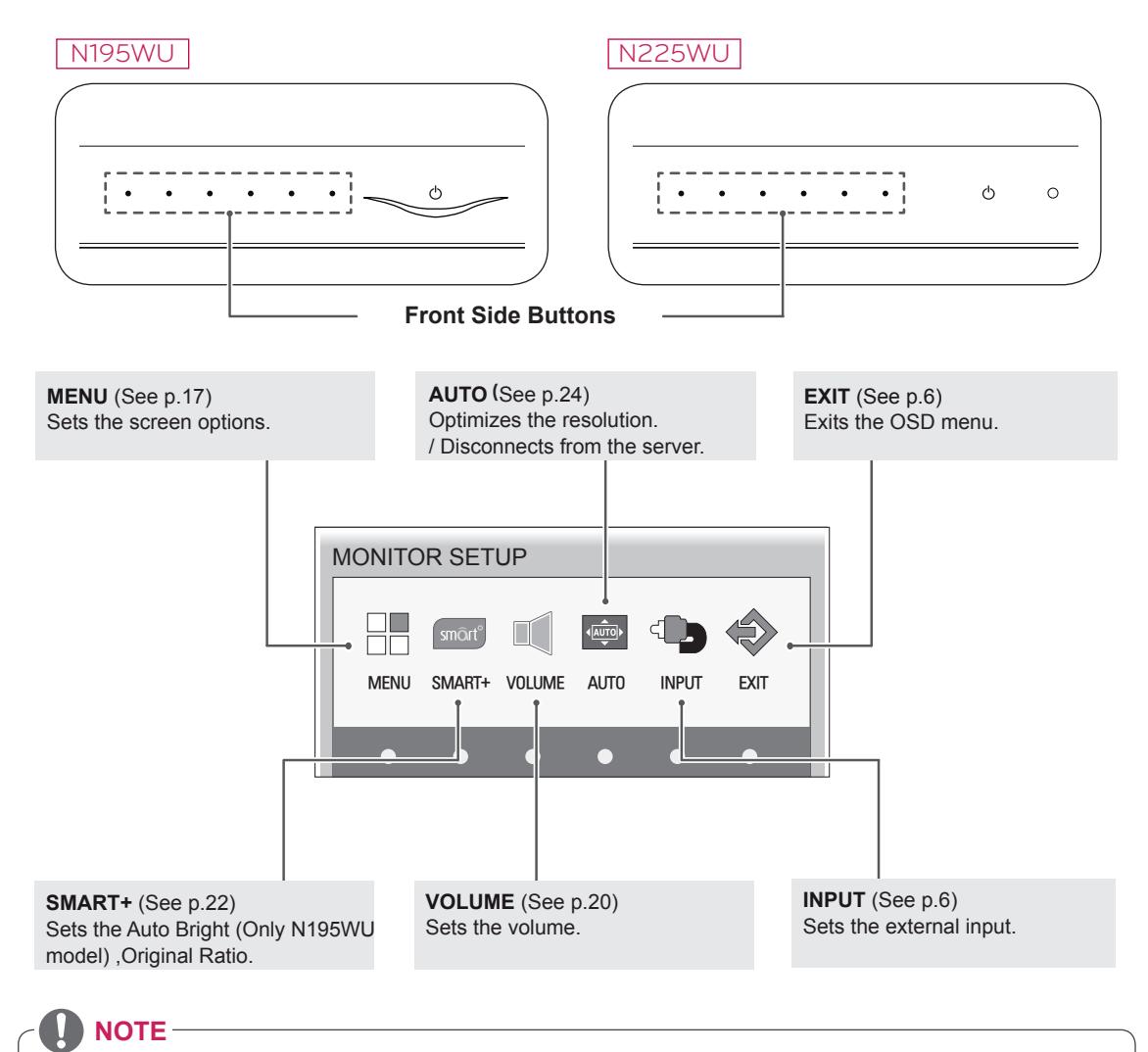

Different menu items are enabled depending on the type of input signal.

- y **D-SUB Input:** MENU, SMART+, AUTO, INPUT, EXIT
- **. USB Input: MENU, SMART+, VOLUME, INPUT, EXIT**
- The language of the monitor's OSD menu and that of the OSD menu illustrated in the CD-ROM manual may be different.

## <span id="page-16-1"></span><span id="page-16-0"></span>**MENU Settings**

#### **Picture**

- 1 Press any button on the front of the monitor to display the **MONITOR SETUP** OSD menu.
- 2 Press the **MENU** button to display the options in the OSD menu.
- 3 Set the options by pressing the buttons on the front of the monitor.
- 4 Select **EXIT** to leave the OSD menu. To return to the upper menu or set other menu items, use the up arrow  $($ <sup> $\triangle$ </sup> $)$  button.

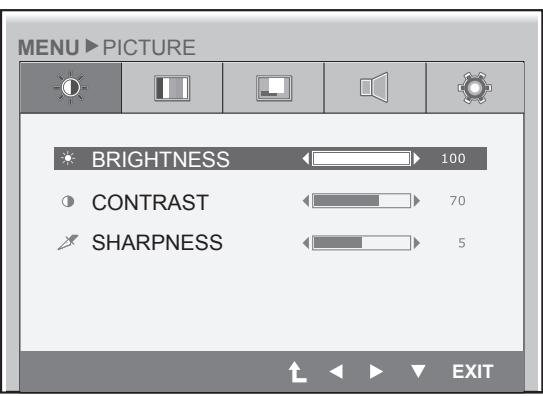

Each option is explained below.

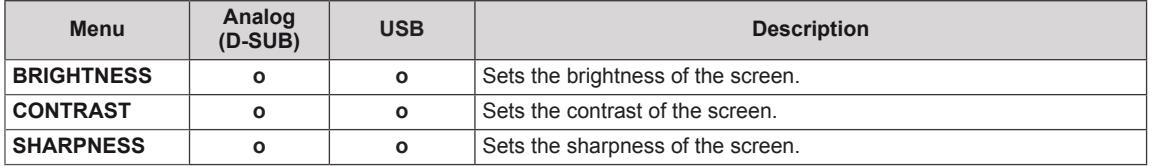

y **Analog: D-SUB (analog signal) input. USB: Internal signal through the USB.**

## **NOTE**

• If the screen is not displayed properly after adjusting the settings, use the "FACTORY RESET" option to revert back to the factory default settings. If necessary, enable the "WHITE BALANCE" option again. This option is enabled only for analog (D-SUB) signals.

#### <span id="page-17-0"></span>**Color**

- 1 Press any button on the front of the monitor to display the **MONITOR SETUP** OSD menu.
- 2 Press the **MENU** button to display the options in the OSD menu.
- 3 Set the options by pressing the buttons on the front of the monitor.
- 4 Select **EXIT** to leave the OSD menu. To return to the upper menu or set other menu items, use the up arrow  $(\triangle)$  button.

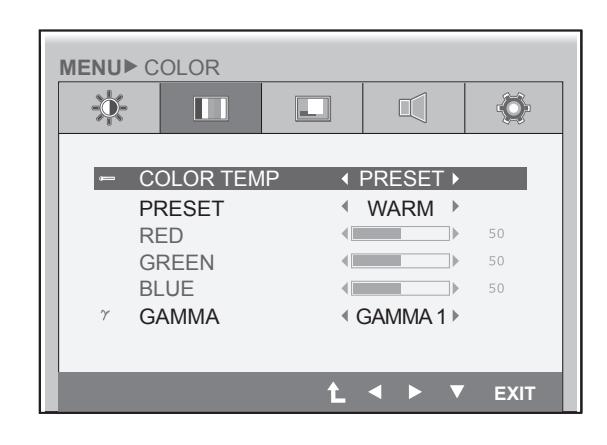

Each option is explained below.

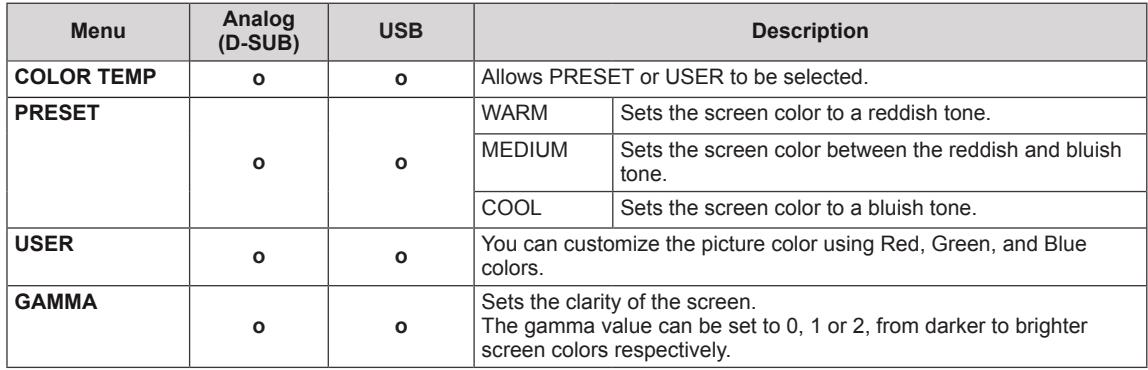

## <span id="page-18-0"></span>**Display**

- 1 Press any button on the front of the monitor to display the **MONITOR SETUP** OSD menu.
- 2 Press the **MENU** button to display the options in the OSD menu.
- 3 Set the options by pressing the buttons on the front of the monitor.
- 4 Select **EXIT** to leave the OSD menu. To return to the upper menu or set other menu items, use the up arrow  $(\triangle)$  button.

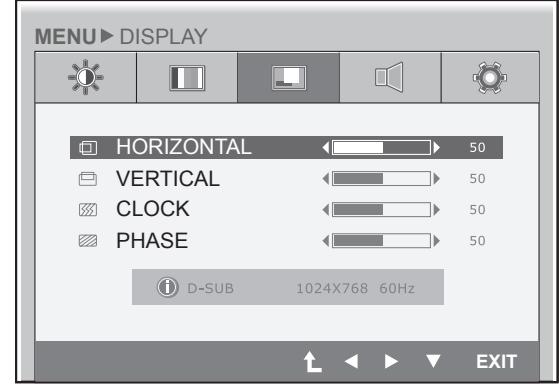

Each option is explained below.

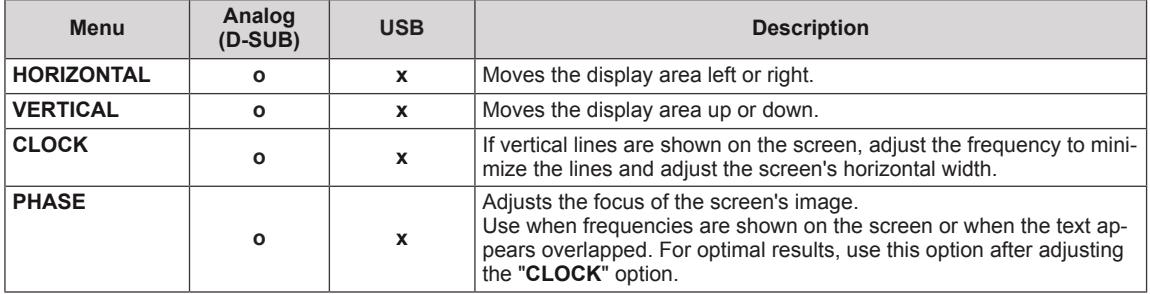

#### <span id="page-19-1"></span><span id="page-19-0"></span>**Volume**

- 1 Press any button on the front of the monitor to display the **MONITOR SETUP** OSD menu.
- 2 Press the **MENU** button to display the options in the OSD menu.
- 3 Set the options by pressing the buttons on the front of the monitor.
- 4 Select **EXIT** to leave the OSD menu. To return to the upper menu or set other menu items, use the up arrow  $($ <sup> $\blacktriangle$ </sup> $)$  button.

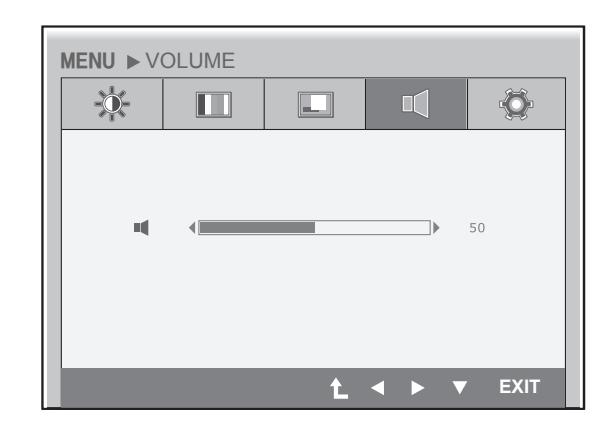

Each option is explained below.

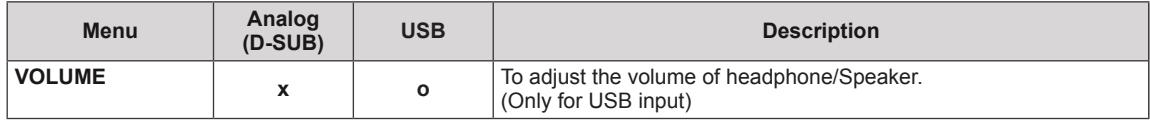

## <span id="page-20-0"></span>**Others**

- 1 Press any button on the front of the monitor to display the **MONITOR SETUP** OSD menu.
- 2 Press the **MENU** button to display the options in the OSD menu.
- 3 Set the options by pressing the buttons on the front of the monitor.
- 4 Select **EXIT** to leave the OSD menu. To return to the upper menu or set other menu items, use the up arrow  $(\triangle)$  button.

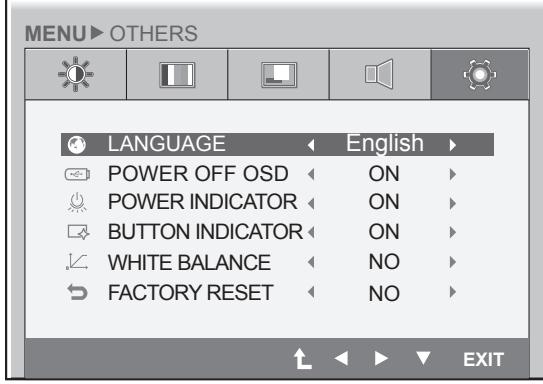

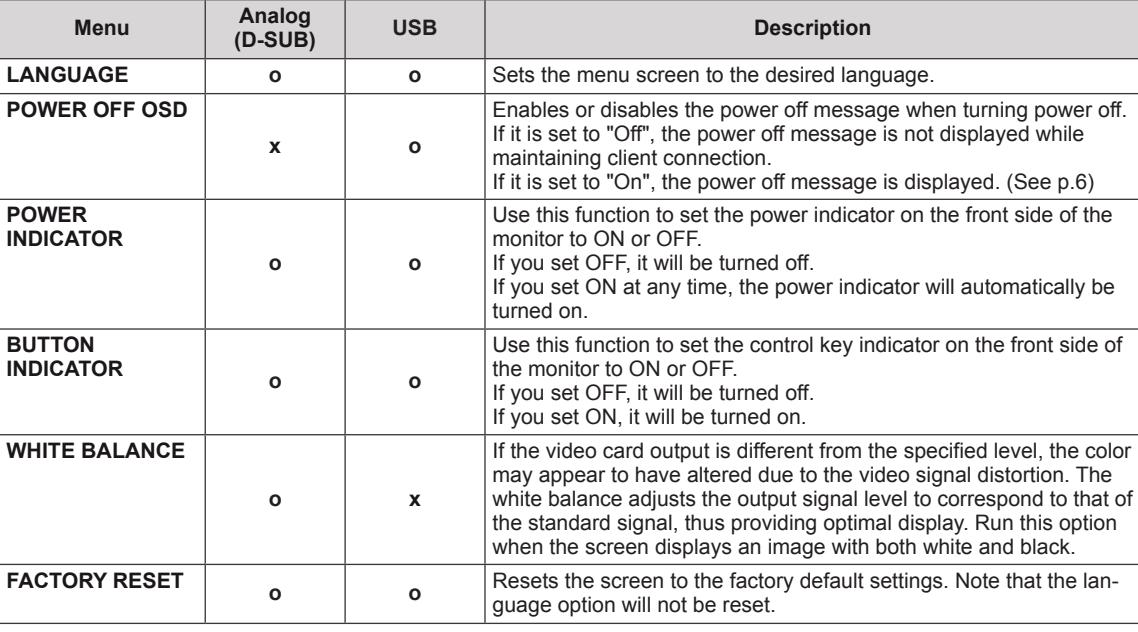

Each option is explained below.

y **Analog: D-SUB (analog signal) input. USB: Internal signal through the USB.**

## **NOTE**

• When connecting monitors in a daisy chain, select "Off" for the "Power Off OSD" option.

## <span id="page-21-1"></span><span id="page-21-0"></span>**SMART+ Settings**

#### **Auto Bright (Only N195WU model)**

- 1 Press any button on the front of the monitor to display the **MONITOR SETUP** OSD menu.
- 2 Press the **SMART+** button to display the options in the OSD menu.
- 3 Set the options by pressing the buttons on the front of the monitor.
- 4 Select **EXIT** to leave the OSD menu. To return to the upper menu or set other menu items, use the up arrow  $($ <sup> $\uparrow$ </sup> $)$  button.

Each option is explained below.

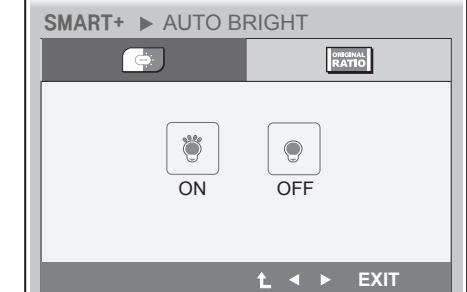

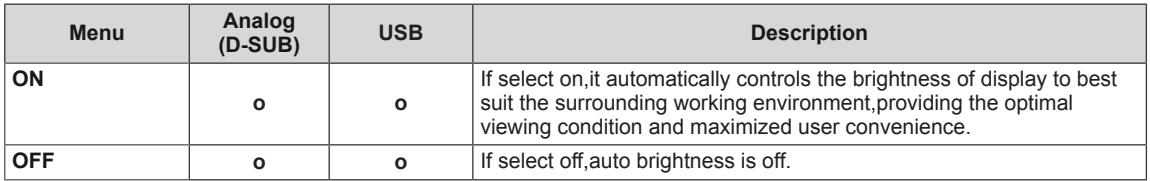

## <span id="page-22-0"></span>**Original Ratio**

- 1 Press any button on the front of the monitor to display the **MONITOR SETUP** OSD menu.
- 2 Press the **SMART+** button to display the options in the OSD menu.
- 3 Set the options by pressing the buttons on the front of the monitor.
- 4 Select **EXIT** to leave the OSD menu. To return to the upper menu or set other menu items, use the up arrow  $(\triangle)$  button.

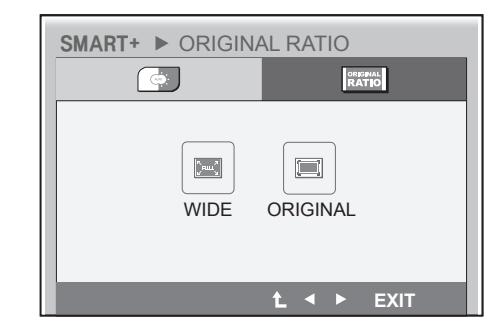

Each option is explained below.

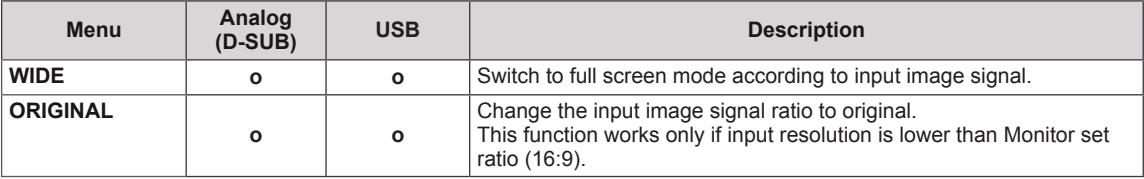

## <span id="page-23-1"></span><span id="page-23-0"></span>**AUTO Settings : D-SUB Input**

- 1 Press any button on the front of the monitor to display the **MONITOR SETUP** OSD menu.
- 2 Press the **AUTO** button to automatically adjust the screen.
- 3 Select **EXIT** to leave the OSD menu. To return to the upper menu or set other menu items, use the up arrow  $($  $\uparrow$ ) button.

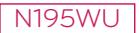

**PROCESSING AUTO IMAGE ADJUSTMENT**

**FOR OPTIMAL DISPLAY CHANGE RESOLUTION TO 1366 x 768**

N225WU

**PROCESSING AUTO IMAGE ADJUSTMENT**

**FOR OPTIMAL DISPLAY CHANGE RESOLUTION TO 1920 x 1080**

Pressing the AUTO button allows the monitor to automatically optimize the screen to the current display mode.

If you are not satisfied with the optimized screen, you can manually adjust the position of the display area, frequency, phase and sharpness in the OSD menu.

(Only available for D-SUB [analog] signals. Note that the sharpness setting is only available for digital signals.)

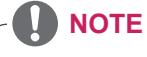

• What is "Auto Image Adjustment"? The Auto Image Adjustment option allows you to improve the picture quality if the screen is dimmed, if the text appears blurred or spread, if the screen flickers or if the display area is not centered after adjusting the resolution. (Only available for D-SUB [analog] signals.)

# <span id="page-24-0"></span>**TROUBLESHOOTING**

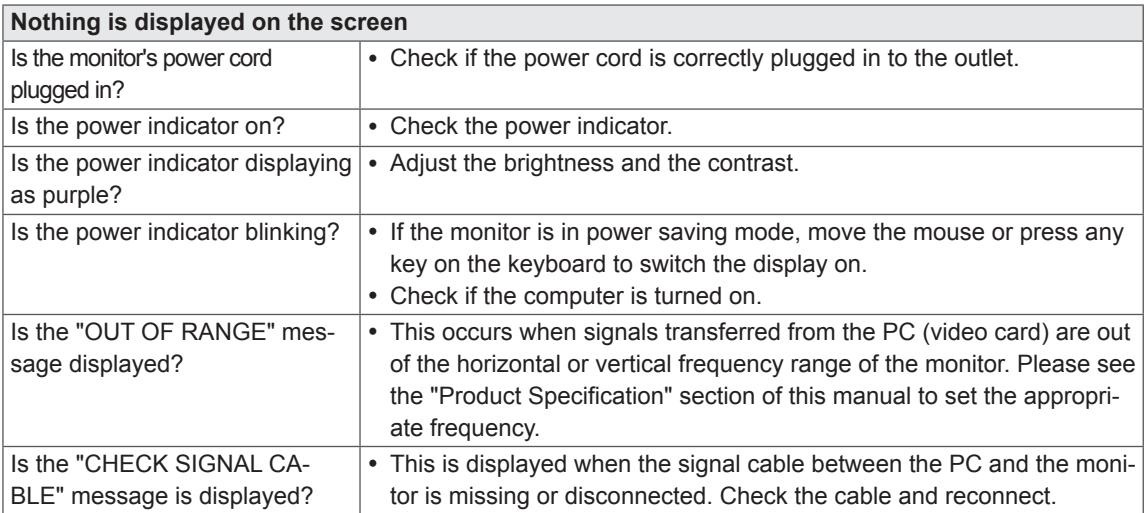

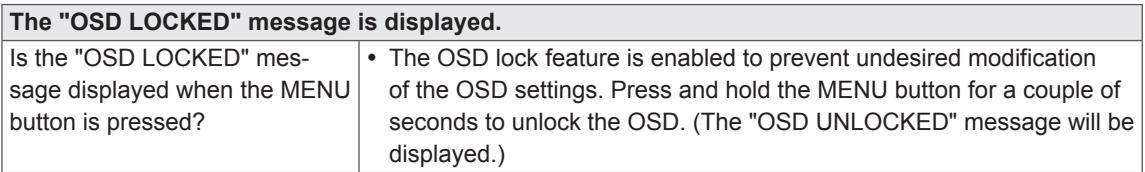

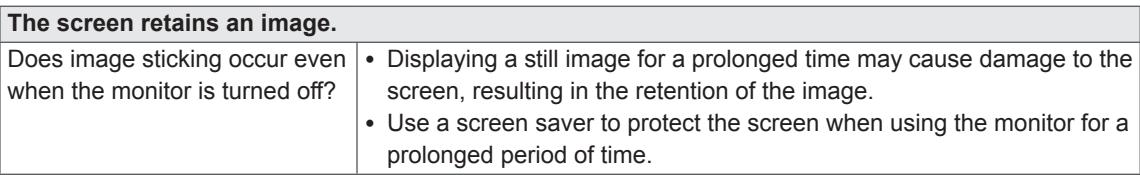

#### $\mathbf{I}$ **NOTE**

- Vertical Frequency: In order to display an image, the screen must be refreshed dozens of times per second like a fluorescent lamp. The number of times the screen is refreshed per second is called vertical frequency or refresh rate and is represented by Hz.
- Horizontal Frequency: The time it takes to display one horizontal line is called the horizontal cycle. The number of horizontal lines displayed in one second can be calculated by dividing one by the horizontal cycle. This is called horizontal frequency and is represented by kHz.

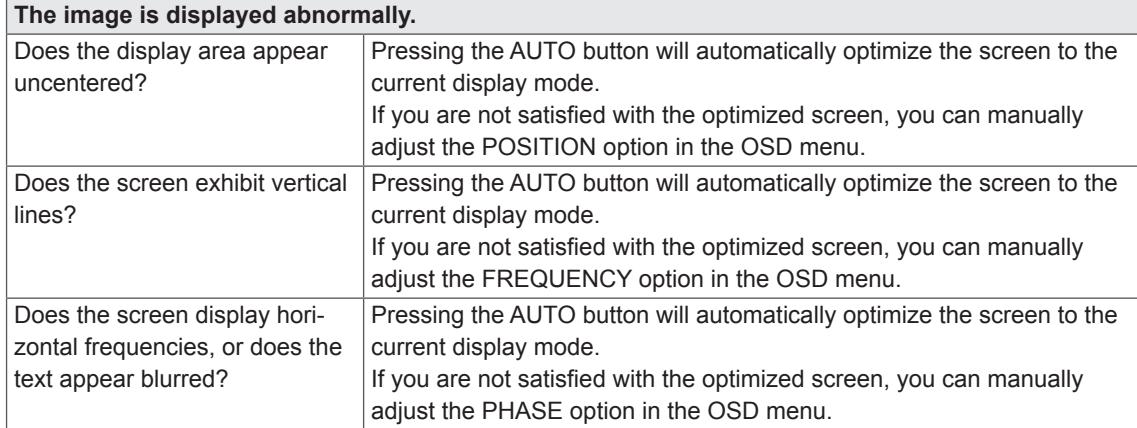

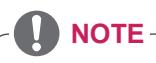

- Check if the video card's resolution or frequency is within the range allowed by the monitor and set to the recommended (optimal) resolution in **Control Panel > Display > Settings.**
- Failing to set the video card to the recommended (optimal) resolution may result in blurred text, a dimmed screen, a truncated display area or misalignment of the display.
- The configuration procedure may differ depending on your computer and/or operating system. Also, some video cards may not support certain resolutions. If this is the case, contact the computer or video card manufacturer for assistance.
- The AUTO option is only available for D-SUB (analog) signals.
- The recommended monitor resolution (optimized resolution) of the WMS 2011 operating system is usually 1364 x 768, but the actual monitor resolution is 1366 x 768. This is not a monitor malfunction; it occurs due to the characteristics of the operating system. (Only N195WU model)

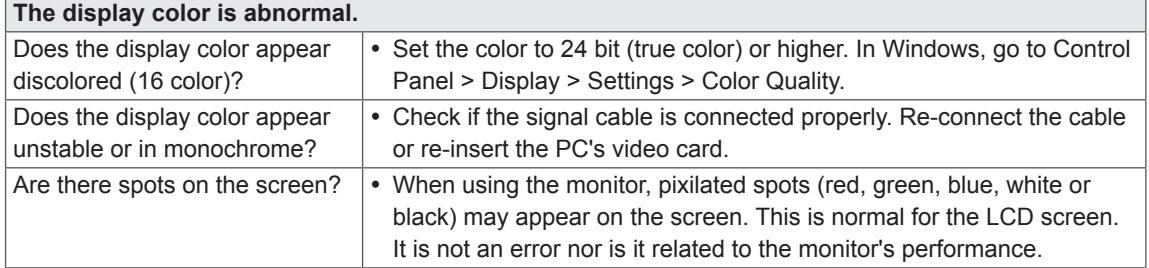

# <span id="page-26-0"></span>**PRODUCT SPECIFICATION**

#### N195WU

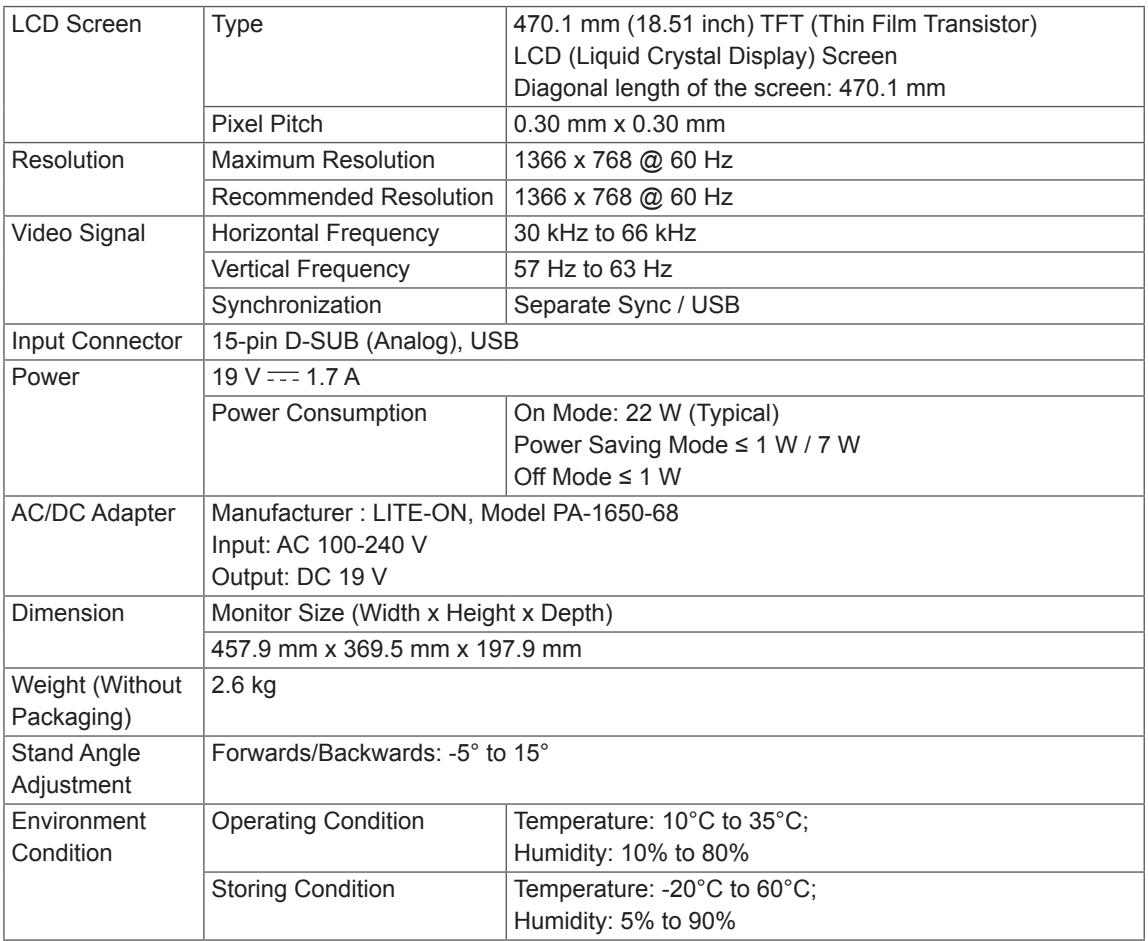

The specifications are subject to change without notice.

#### N225WU

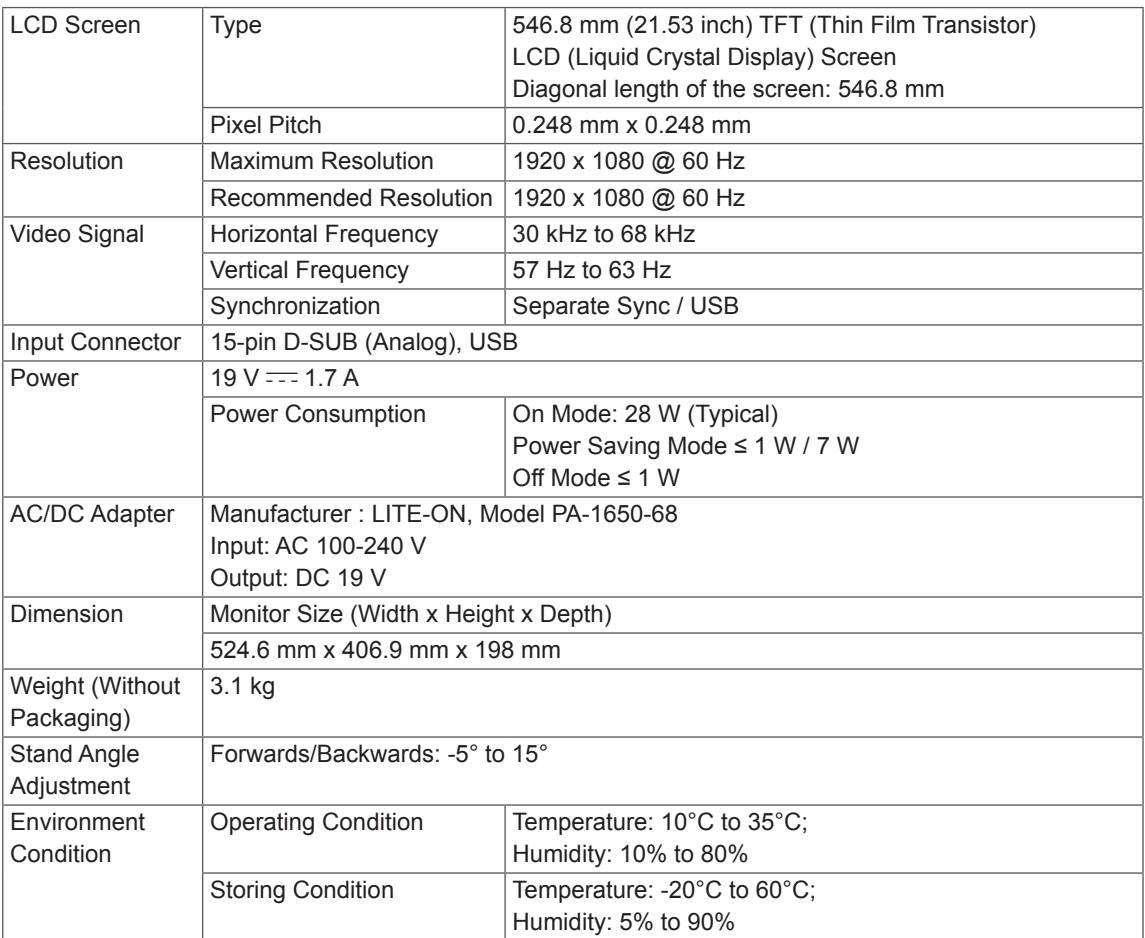

The specifications are subject to change without notice.

## <span id="page-28-0"></span>**Preset Mode**

#### N195WU

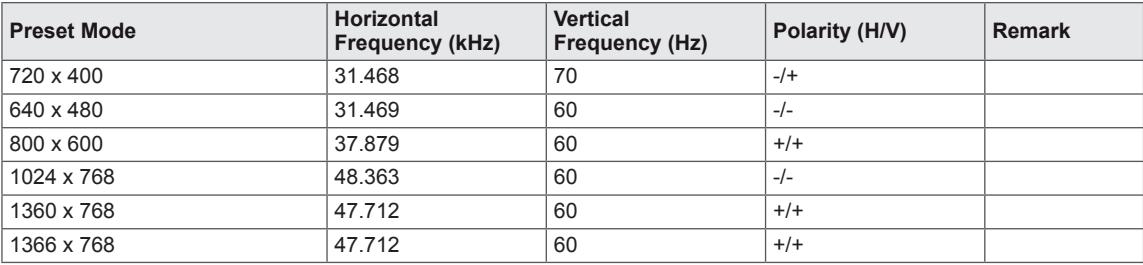

#### N225WU

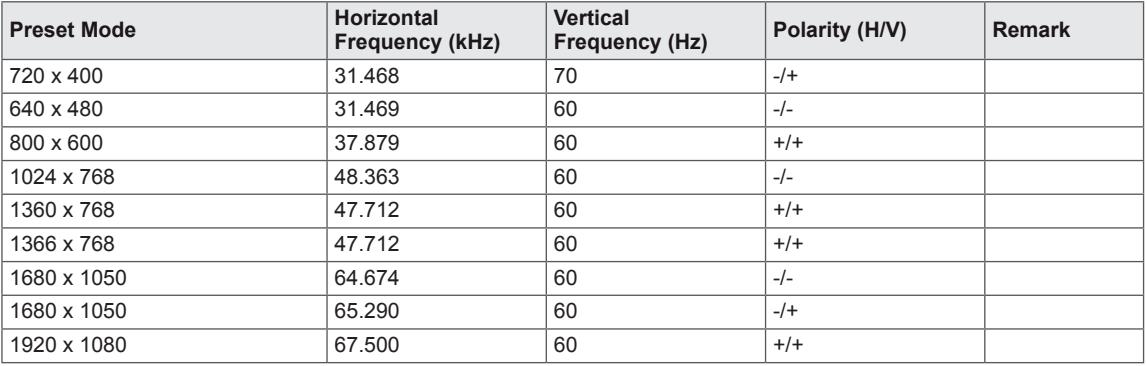

## **Power Indicator**

#### N195WU

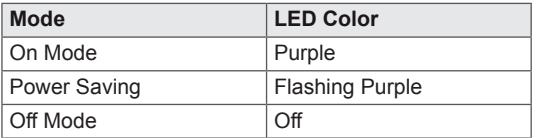

#### N225WU

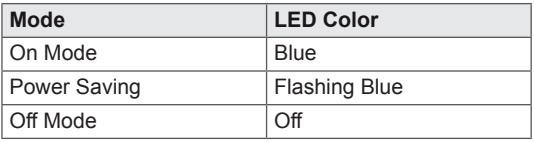

# <span id="page-29-0"></span>**PROPER POSTURE**

## **Proper posture for using the monitor**

Adjust the angle so that the screen is slightly lower than your eyes.

- Using the monitor for a prolonged period of time can cause eye fatigue. Take a 10-minute break every hour.
- The stand is designed to best support the monitor when the optimal conditions are selected. Adjust the angle of the monitor from -5° to 15° to obtain the best view of the screen.

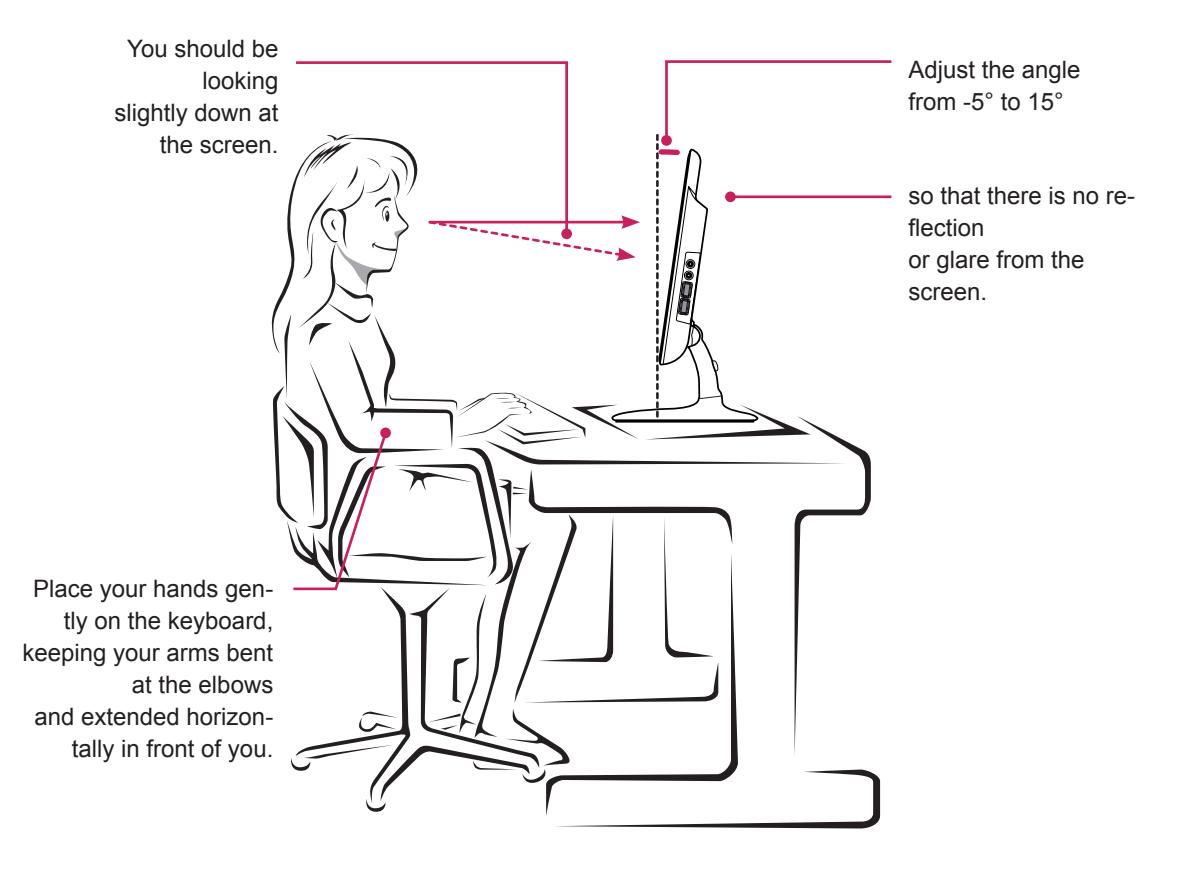

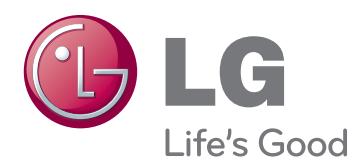

Make sure to read the Safety Precautions before using the product. Keep the Owner's Manual(CD) in an

accessible place for future reference. The model and serial number of the SET

is located on the back and one side of the SET. Record it below should you ever need service.

MODEL

ENERGY STAR is a set of power-saving guidelines issued by the U.S. Environmental Protection Agency(EPA).

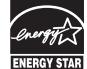

As an ENERGY STAR Partner LGE U. S. A.,Inc. has determined that this product meets the ENERGY STAR determined that this product meets the ENERGY STAR guidelines for energy efficiency.

SERIAL